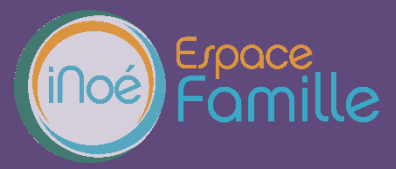

Nous vous présentons la procédure d'utilisation de votre espace personnel dédié à la gestion de votre compte sur l'Espace famille. *Il est conseillé de fonctionner de préférence avec le navigateur Chrome.*

# **LA PREMIERE CONNEXION**

Vous avez reçu un courriel de notre part vous indiquant comment créer votre mot de passe. En suivant le lien ci-après, vous avez la possibilité de modifier à tout moment votre mot de passe

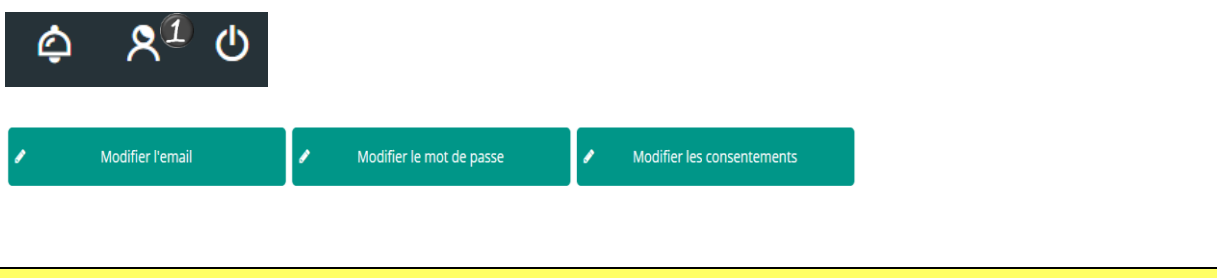

## **TABLEAU DE BORD**

Page d'accueil de l'Espace famille une fois la connexion effectuée, il reprend le détail de chaque menu dans votre espace personnel. Vous pouvez revenir à tout moment sur cette page en cliquant sur le bouton Menu  $\equiv$  MENU en haut à gauche de votre écran.

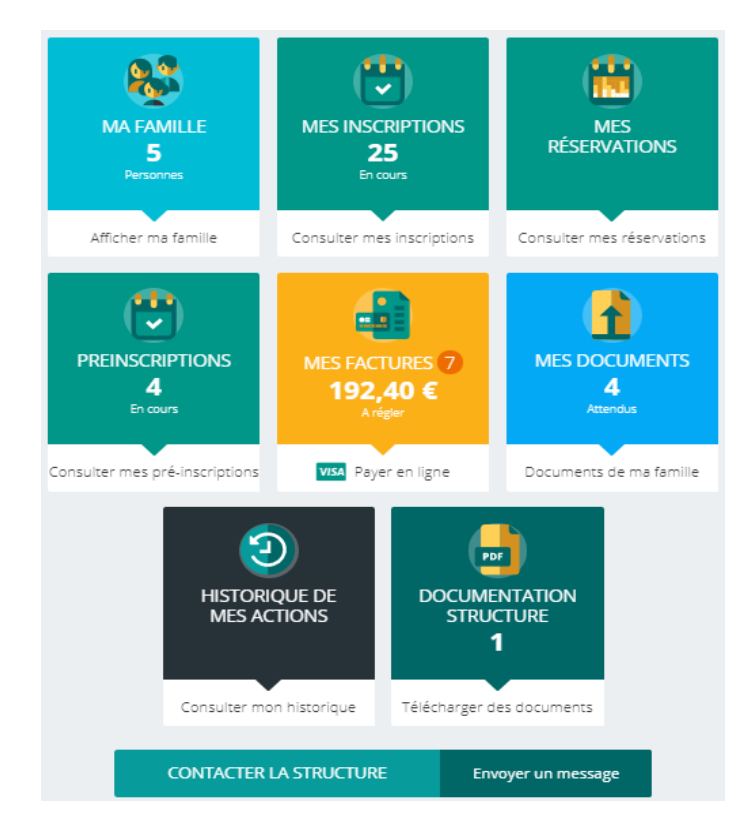

Cliquez sur un bouton pour accéder à son contenu.

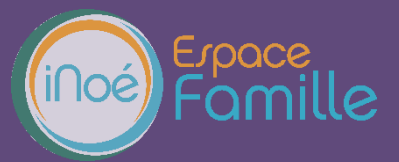

### **MA FAMILLE**

Liste des personnes qui composent votre foyer. En fonction des possibilités offertes par votre structure, vous avez accès aux modifications de certains champs.

Les champs marqués d'une étoile sont  $\text{Nom}^*$  obligatoires :

Veillez à toujours valider vos modifications.

Celles-ci sont automatiquement enregistrées dans le logiciel utiliser par la structure, le message cidessous apparait :

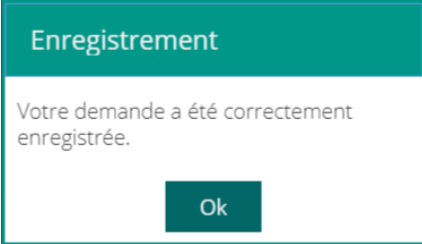

Un mail de confirmation d'acception ou de refus de ces modifications peut vous parvenir par la suite.

#### **MES INSRIPTIONS**

Par un simple clic sur le nom du membre de votre famille, vous accédez au détail de ses inscriptions. Vous pouvez à partir de cet écran accéder aux réservations des activités pour lesquelles nous autorisons les modifications et ce en fonction des délais de prévenances mentionnés dans le règlement intérieur.

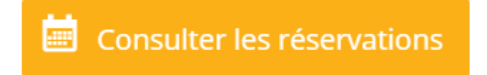

Des filtres vous permettent d'afficher les inscriptions souhaitées.

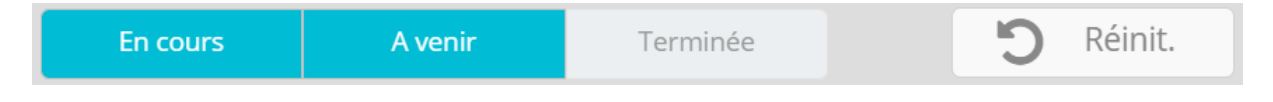

C'est à partir de cet écran également que vous pourrez procéder à la demande d'inscription des membres de votre famille aux activités que nous proposons.

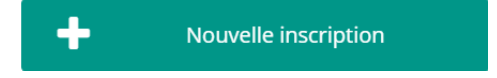

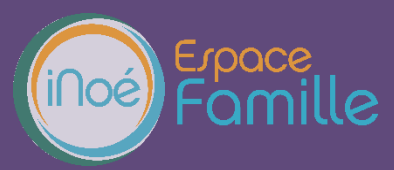

### **MES RESERVATIONS (à compter du 17/08/2022)**

La liste des personnes de votre famille participants aux activités s'affiche.

Cliquez sur l'une d'entre elle et vous accédez au planning de réservations la concernant.

Les activités auxquelles elle est inscrite apparaissent dans un planning avec un affichage par défaut hebdomadaire.

Vous pouvez procéder à vos demandes de réservations sur les cases blanches disponibles.

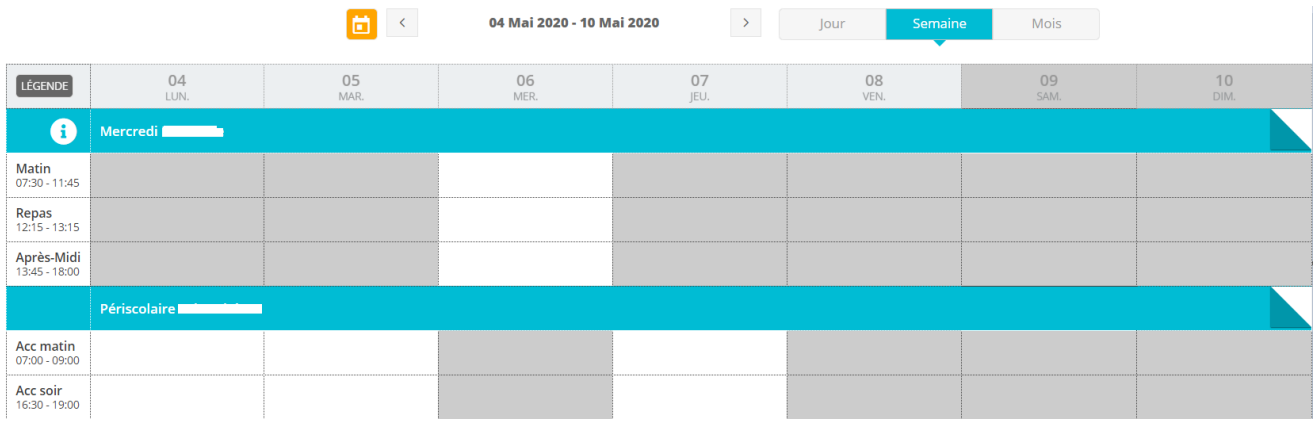

Une légende vous indique la nature de chaque case.

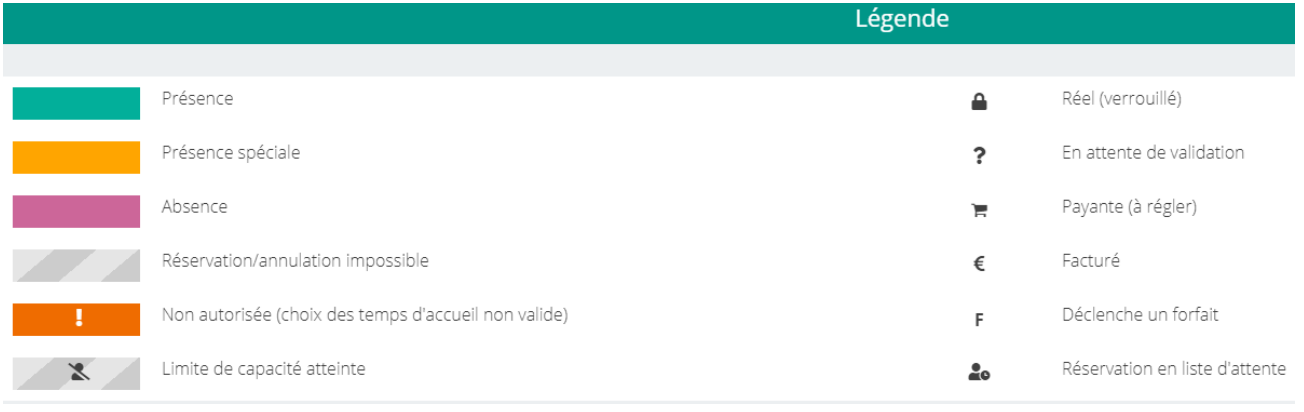

Vous devez enregistrer vos demandes afin qu'elles soient correctement transmises. Le bouton se trouve en bas à droite de votre écran.

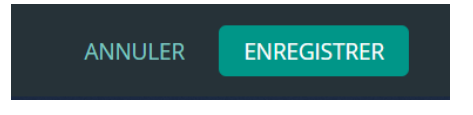

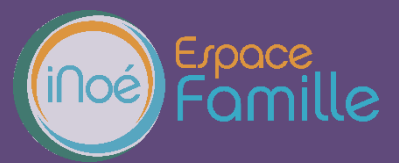

### **MES FACTURES**

Cet écran permet de filtrer l'ensemble des factures de votre foyer.

L'affichage se fait par défaut sur les factures à payer. Un autre bouton permet de visualiser les factures soldées.

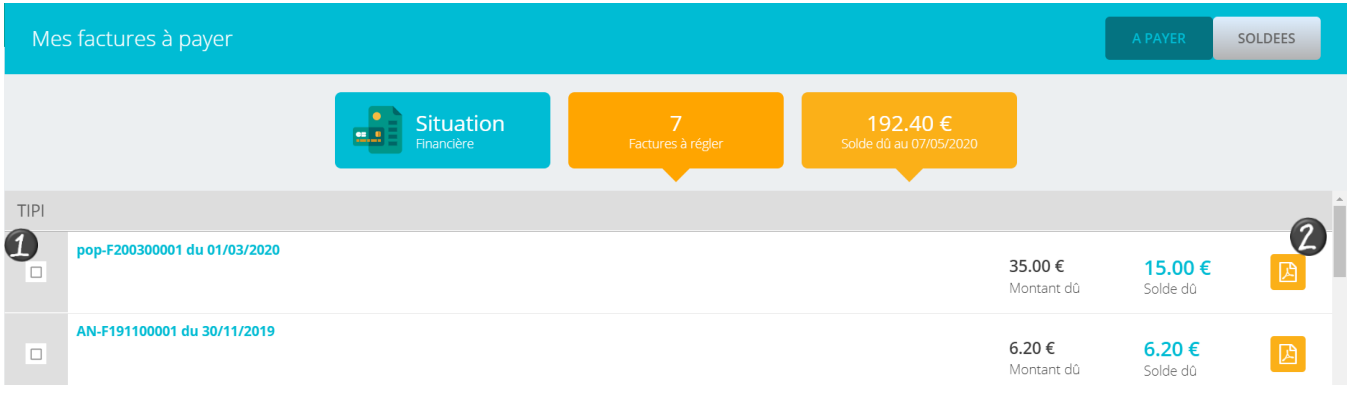

Pour régler une ou plusieurs factures, vous devez cocher la ou les case(s) correspondantes

L'affichage suivant apparait. Cliquez sur Paiement en ligne qui vous redirige vers le site de paiement en ligne.

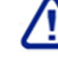

Le Paiement partiel n'est pas autorisé.

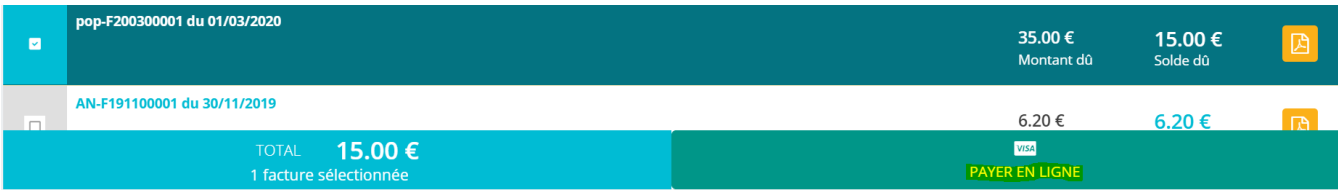

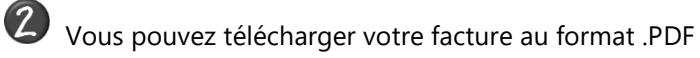

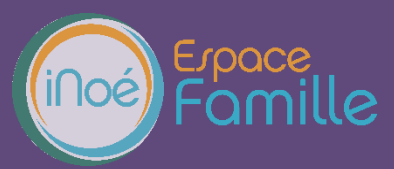

# **MES DOCUMENTS**

Il s'agit de la liste des documents que notre structure vous demande de nous fournir. Certains peuvent être obligatoires et s'ils ne sont pas transmis ne permettent pas l'inscription ou la réservation de votre enfant.

**Voici la liste des documents qui vous seront demandés : -Carnet des vaccinations, -Justificatif récent de domicile, -Attestation du quotient familial CAF, MSA ou, le cas échéant, les déclarations de revenus des parents -Jugement de divorce si vous êtes concernés par cette situation**

## **-Attestation d'assurance**

Ces documents peuvent être liés à la famille ou à chacun des individus.

Vous avez la liste de chacun des membres de votre foyer participant aux activités que nous proposons. Un clic sur une personne et la liste des documents demandés apparait :

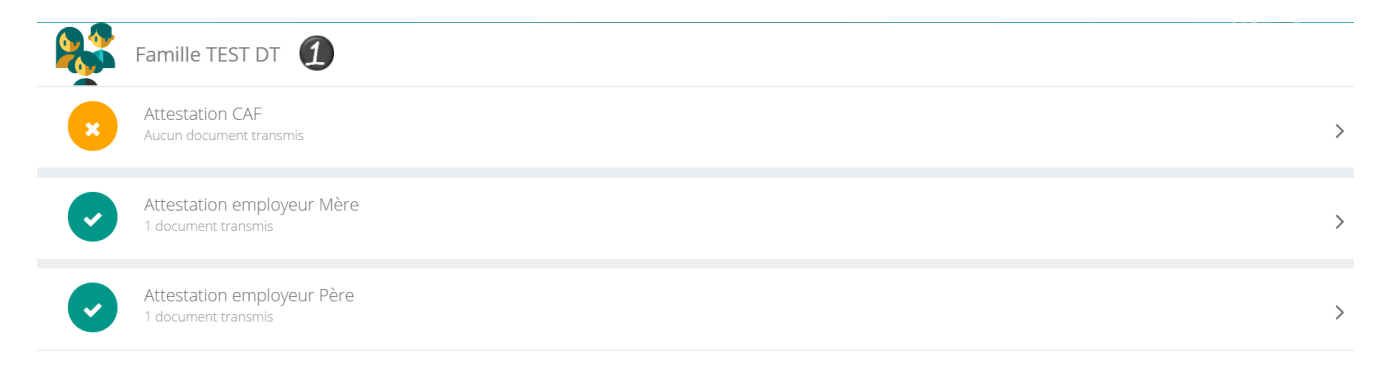

Ici pour transmettre les documents liés à la famille TEST :

- 1- Cliquer sur l'intitulé de celui-ci
- 2- Sélectionner le fichier que vous avez préalablement enregistré sur votre ordinateur, clé USB…

#### **ASTUCE**

Il existe des applications de Scan sur smartphone permettant par l'appareil photo d'enregistrer un document au format .PDF pour faciliter la transmission en pièce jointe.

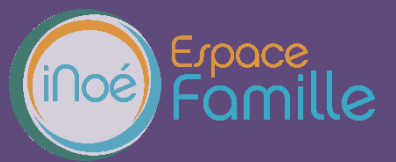

# **HISTORIQUE DES MES ACTIONS**

Deux historiques d'actions :

# **Connexion à l'Espace famille.**

A l'aide de filtre sur la semaine ou le mois, vous retrouvez toutes vos connexions avec le jour et l'heure.

# **Paiement**

A l'aide de filtres sur la semaine ou le mois, vous retrouvez l'ensemble de vos règlements par Internet l'Espace famille.

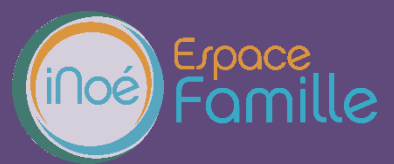

 $\Box$  Télécharger

 $| 87.7 K$ o

# *Espace famille iNoé*

#### **DOCUMENTATION STRUCTURE**

Ce sont les documents que nous mettons à votre disposition. Ils sont téléchargeables et certains d'entre eux peuvent être à nous retourner.

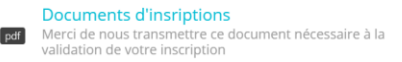

# **CONTACTER LA STRUCTURE**

Vous pouvez nous contacter par ce bouton pour toute demande.

**Formulaire de contact** 

Choisir le destinataire

Objet du message

Contenu du message

ENVOYER LE MESSAGE